## [Componenti e controlli](#page-1-0)

Articoli in dotazione Panoramica del prodotto Spie dell'indicatore LED

## [Guida introduttiva](#page-3-0)

Installazione dell'app per dispositivi mobili Caricamento della carta Ricarica della batteria e accensione/spegnimento Modalità fotocamera istantanea e modalità stampante Associazione di un dispositivo mobile a HP Sprocket 2-in-1 Funzioni e installazione della scheda micro-SD Avvisi acustici Manutenzione di HP Sprocket 2-in-1

## [Navigazione nella app](#page-7-0)

Esplorazione dei menu Esplorazione delle raccolte foto Scatto o selezione di una foto Impostazione dei social media di origine Abilitazione della stampa Sprocket Anteprima immagine Modifica di una foto Creazione di adesivi personalizzati Stampa di una foto Condivisione di una foto

Funzionalità dell'app Sprocket [Informazioni sulla sicurezza](#page-13-0) [Caratteristiche tecniche](#page-13-1) [Risoluzione dei problemi](#page-14-0)

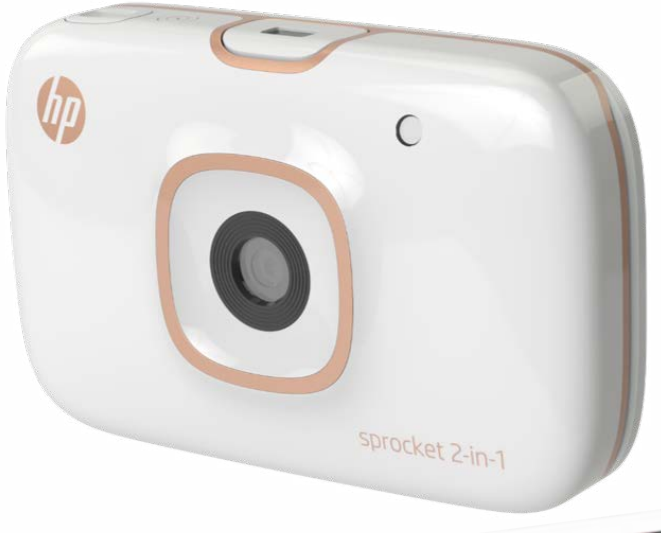

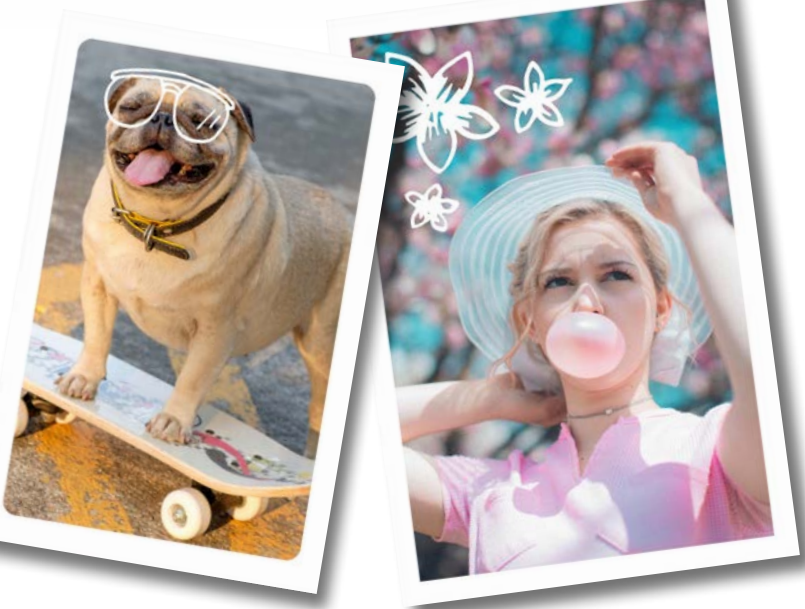

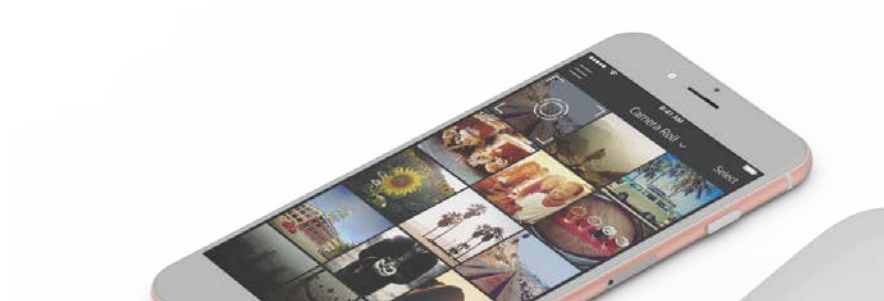

Stampante per smartphone e fotocamera istantanea in un singolo dispositivo!

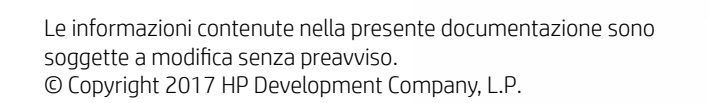

# HP Sprocket 2-in-1

4

13

6

 $(7)$ 

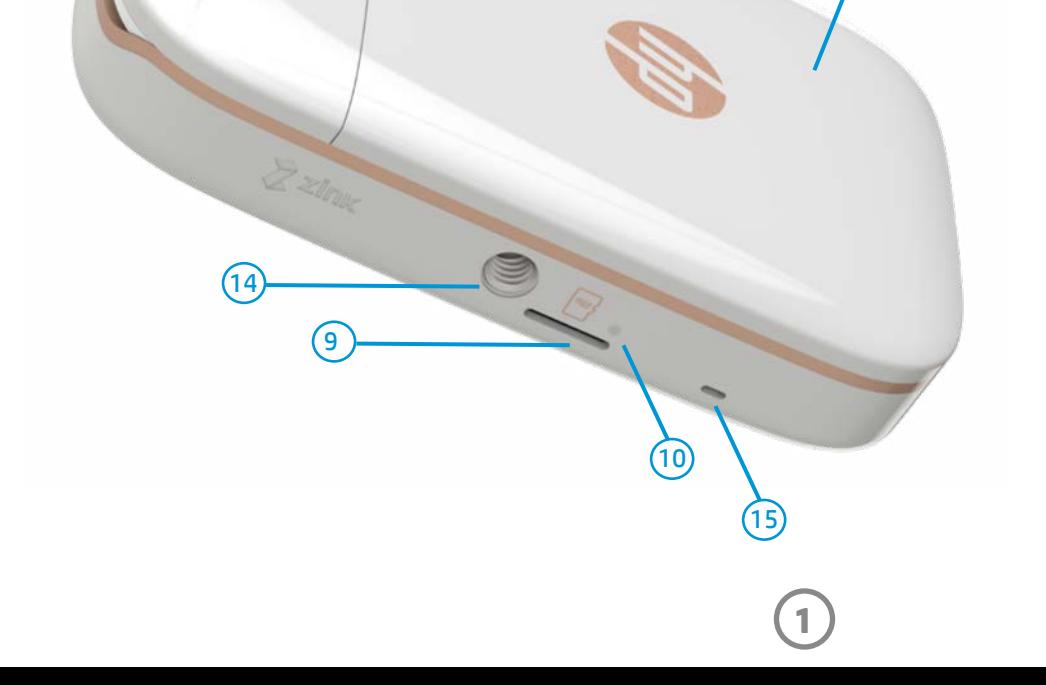

11

 $\overline{5}$   $\overline{8}$   $\overline{8}$   $\overline{$ 

sprocket 2-in-1

3

 $(12)$ 

### Articoli in dotazione

HP Sprocket 2-in-1

- Istruzioni di configurazione
- Carta fotografica HP Sprocket (10 fogli)
- Cavo di ricarica USB

Cordino da polso

Informazioni su sicurezza e garanzia

## Panoramica del prodotto

- 1. Interruttore di accensione
- 2. Porta di ricarica micro-USB
- 3. Spia dell'indicatore LED di stato
- 4. Spia dell'indicatore LED di ricarica
- 5. Mirino
- 6. Pulsante di rilascio otturatore
- 7. Pulsante Timer e spia LED del timer
- 8. LED del flash
- 9. Slot micro-SD
- 10. Spia LED dello storage micro-SD

 $(1)$ 

- 11. Coperchio della carta
- 12. Slot di uscita della carta
- 13. Incavo per cordino
- 14. Supporto per treppiede

15. Uscita altoparlanti

# <span id="page-1-0"></span>Componenti e controlli

## Spie dell'indicatore LED

#### Spia dell'indicatore LED di ricarica

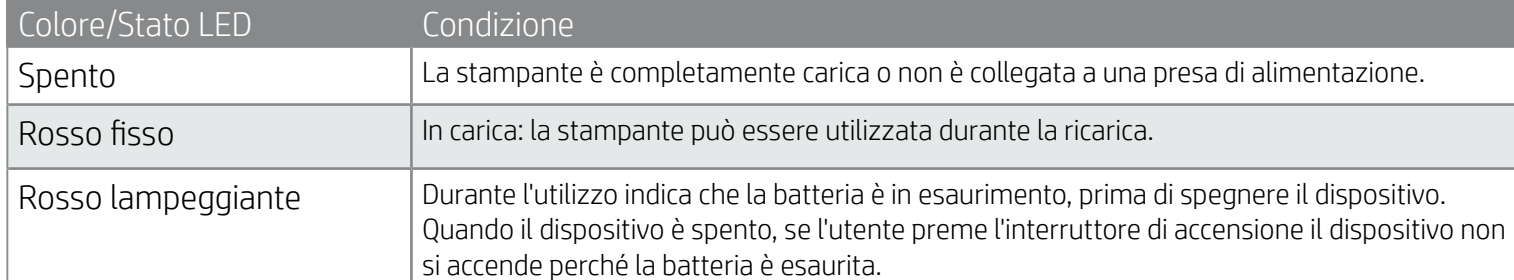

La superficie riflettente sulla parte anteriore del mirino può essere utilizzata come specchio per gli autoritratti.

## Specchio per selfie

## Funzioni del flash della fotocamera istantanea

• Quando il dispositivo è acceso in modalità fotocamera istantanea, la fotocamera attiva automaticamente il flash se necessario in base alle condizioni di illuminazione.

## Uso del pulsante Timer da 10 secondi

- 1. Per attivare e disattivare il timer, premere e rilasciare il pulsante Timer.
- 2. Per iniziare il conto alla rovescia di 10 secondi, premere il pulsante di rilascio otturatore. Un segnale acustico e la spia LED bianca del timer indicano che il timer è abilitato. Il timer viene automaticamente disabilitato dopo lo scatto della foto.
	- Per annullare il timer durante il conto alla rovescia, premere il pulsante Timer.
	- La spia LED del timer lampeggia lentamente per sette secondi e rapidamente per gli ultimi tre secondi, prima dello scatto della foto.

## Cosa devo fare se HP Sprocket 2-in-1 non risponde o non si connette al mio dispositivo mobile?

In caso di problemi di connessione o di altro tipo, reimpostare il dispositivo. Rimuovere il coperchio della carta e individuare il forellino accanto al vassoio della carta. Inserire una punta dritta nel foro e mantenere premuto il pulsante di ripristino finché la stampante non si spegne. Riavviare il dispositivo.

#### Spia dell'indicatore LED di stato

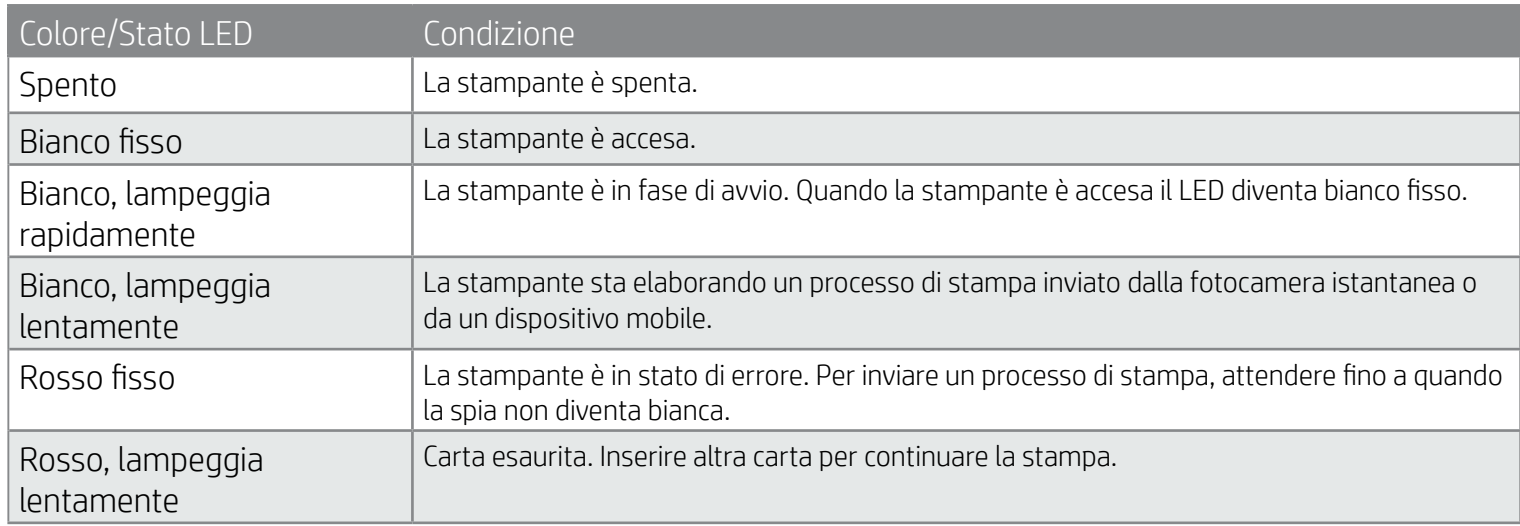

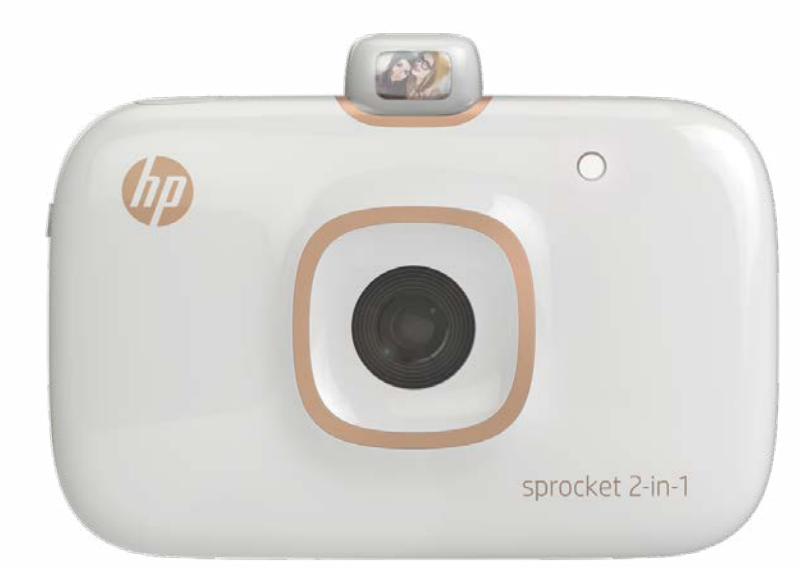

### Spia LED dello storage micro-SD

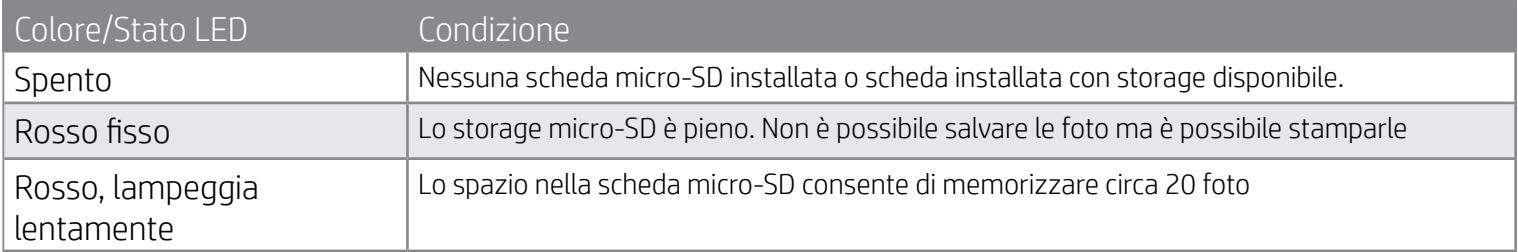

Pulsante di ripristino

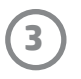

## Installazione dell'app per dispositivi mobili

Per utilizzare HP Sprocket 2-in-1 con un dispositivo mobile, è necessario scaricare l'app complementare HP Sprocket da App Store® o Google Play™. Per scaricare l'app sprocket, visitare hpsprocket.com/start. Nel sito l'utente viene indirizzato direttamente all'App Store appropriato per il dispositivo in uso.

- L'app sprocket è supportata dai dispositivi Android™ dotati di OS v4.4 o versione successiva e compatibile con iPhone 7 Plus, iPhone 7, iPhone SE, iPhone 6s Plus, iPhone 6s, iPhone 6 Plus, iPhone 6, iPhone 5s, iPhone 5c, iPhone 5, iPod touch (6a generazione), iPad Pro (10,5 pollici), iPad Pro (9,7 pollici), iPad Pro (12,9 pollici) 2a generazione, iPad Pro (12,9 pollici) 1a generazione, iPad Air 2, iPad Air, iPad (5a generazione), iPad (4a generazione), iPad mini 2, iPad mini 3, iPad mini 4.
- Per utilizzare HP Sprocket 2-in-1 con un dispositivo mobile, è necessario installare l'app sprocket complementare.

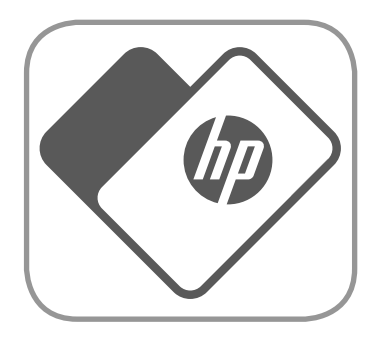

- 1. Rimuovere il coperchio della carta facendolo scorrere leggermente in avanti ed estraendolo dallo slot di uscita della carta. In questo modo il coperchio viene rilasciato e può essere sollevato per inserire la carta.
- 2. Aprire una confezione di carta fotografica HP Sprocket (10 fogli). Assicurarsi che lo Smartsheet® blu incluso si trovi nella parte inferiore della risma, con il codice a barre e il logo rivolti verso il basso. Impilare la carta fotografica sullo Smartsheet®, con i logo HP rivolti verso il basso.
- 3. Collocare la carta e lo Smartsheet® nel vassoio di alimentazione della carta.
- 4. Richiudere il coperchio della carta per completare il caricamento.

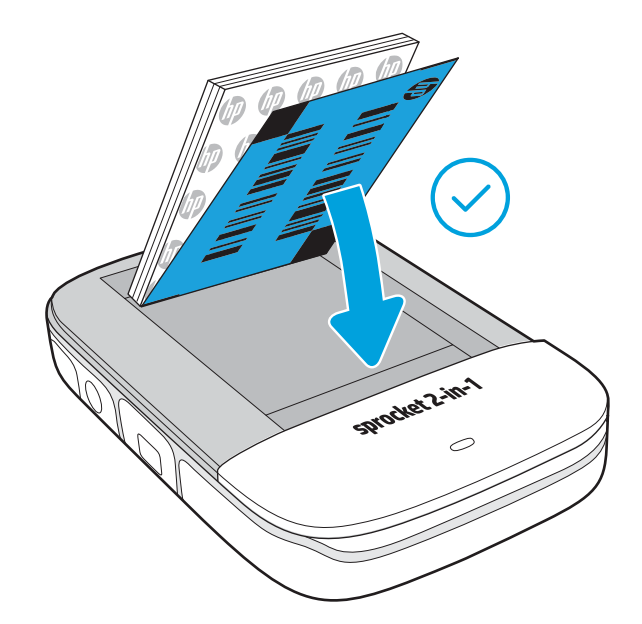

## Caricamento della carta

## Quale formato carta occorre acquistare per HP Sprocket 2-in-1?

Utilizzare esclusivamente carta fotografica HP Sprocket da 5 x 7,6 cm (2 x 3 pollici) per HP Sprocket 2-in-1. È possibile acquistare altra carta tramite l'app sprocket, toccando "Acquista carta" nel menu principale, o su hpsprocket.com/start.

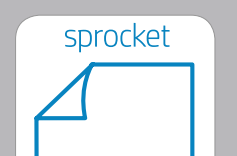

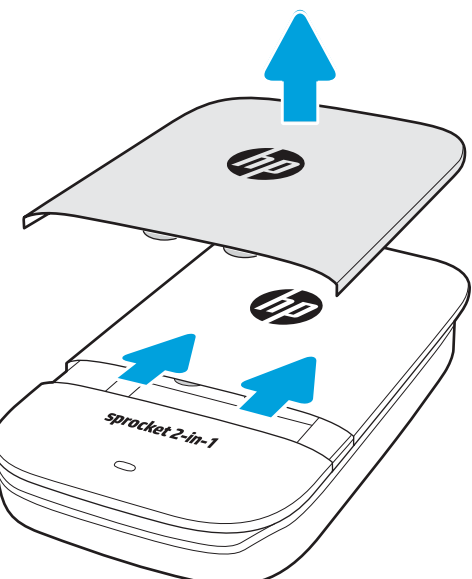

Assicurarsi di utilizzare carta fotografica HP Sprocket originale. La carta fotografica HP Sprocket originale può essere acquistata tramite l'app o da altri rivenditori.

 $2 \times 3$  in  $5.0 \times 7.6$  cm

**Nota:** Smartsheet® attraversa automaticamente il dispositivo HP Sprocket 2-in-1 prima del processo di stampa iniziale. Smartsheet® pulisce e calibra la stampante per la risma di carta. Per una qualità di stampa ottimale, utilizzare uno Smartsheet® con ogni nuova risma di carta caricata. Ogni Smartsheet® è espressamente calibrato per preparare una determinata risma di carta da utilizzare nel dispositivo. Smaltire il foglio una volta stampati tutti i dieci fogli della risma.

# <span id="page-3-0"></span>Guida introduttiva

## Ricarica della batteria e accensione/spegnimento

- 1. Per caricare la batteria, collegare il cavo di ricarica micro-USB a HP Sprocket 2-in-1.
- 2. Collegare il cavo micro-USB a una fonte di alimentazione.
- 3. Quando viene collegato, il dispositivo si accende automaticamente e la spia dell'indicatore LED di stato diventa rossa per segnalare che è in corso la ricarica.
- 4. Per una ricarica completa, lasciare il dispositivo in carica per circa 90 minuti, se si utilizza un caricatore da 2 ampere, o per 120 minuti, se si utilizza un caricatore da 1 ampere, oppure finché la spia dell'indicatore LED di ricarica non si spegne.
- 5. Accendere il dispositivo, scorrendo l'interruttore di accensione finché la spia dell'indicatore LED di stato non si illumina emettendo una luce bianca fissa.
- 6. Spegnere il dispositivo, scorrendo l'interruttore di accensione finché la spia dell'indicatore LED di stato non si spegne.
	- Continuando a utilizzare il dispositivo mentre è in carica, si riduce la velocità di ricarica.
	- Collegare il cavo micro-USB a una fonte di alimentazione in grado di erogare 5 VCC/2 A.

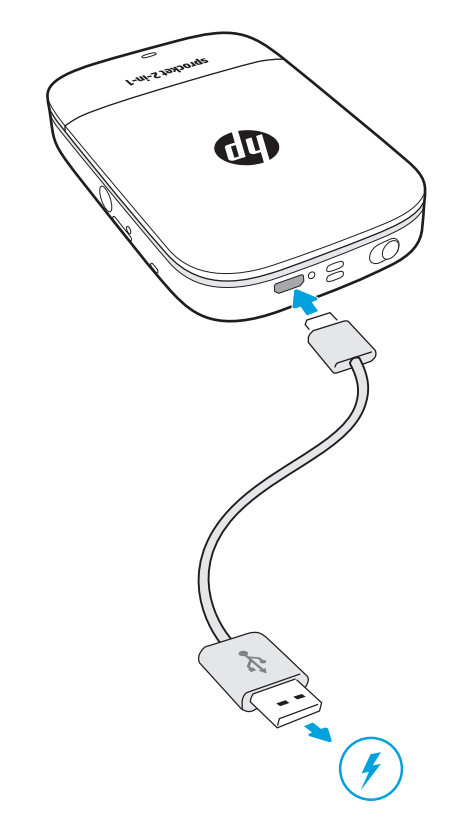

## Modalità fotocamera istantanea e modalità stampante

Il dispositivo HP Sprocket 2-in-1 può essere facilmente convertito da fotocamera istantanea a stampante per smartphone.

#### Per utilizzare il dispositivo in modalità fotocamera istantanea

- 1. Aprire il mirino, premendo delicatamente verso il basso in verticale il bordo indicato.
	- NON tirare il mirino verso l'alto o aprirlo a forza, perché la funzionalità di blocco del mirino potrebbe rompersi e impedire l'uso del dispositivo in modalità stampante.
	- Quando il mirino è aperto, il dispositivo è in modalità Instant Camera. Per stampare dall'app, assicurarsi che la funzione Bluetooth del dispositivo mobile in uso sia attiva e associata alla stampante.

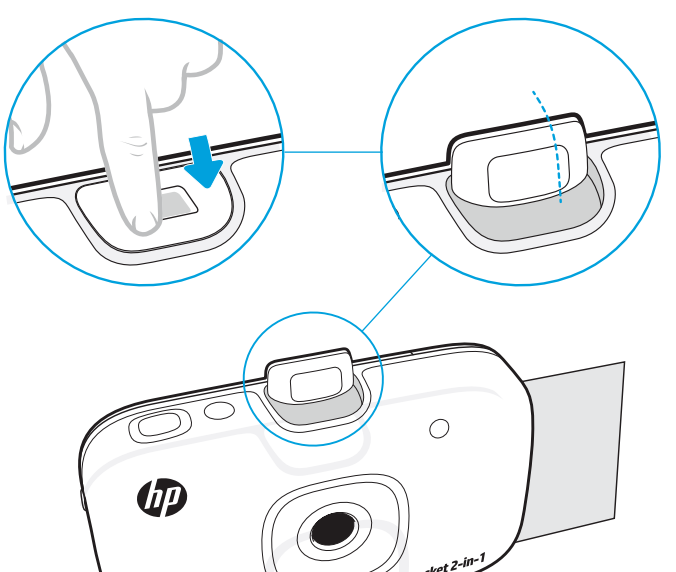

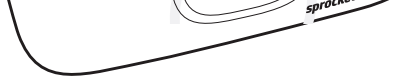

2. Sollevare il mirino all'altezza degli occhi. Per scattare una foto istantanea, premere verso il basso il pulsante di rilascio otturatore. Se la carta è già caricata nel dispositivo, la stampa della foto inizia istantaneamente.

- La foto istantanea viene salvata per l'uso futuro solo se la scheda micro-SD (non inclusa) è inserita nel dispositivo HP Sprocket 2-in-1.
- La fotocamera istantanea è dotata di messa a fuoco istantanea. Non è necessario premere a metà il pulsante di rilascio otturatore prima di scattare una foto. Per scattare una foto, premere il pulsante completamente verso il basso.

#### Attenzione:

- Non inserire più di 1 confezione di carta fotografica HP Sprocket alla volta (10 fogli più 1 Smartsheet®) nel dispositivo per evitare inceppamenti della carta o errori di stampa.
- Utilizzare esclusivamente carta fotografica HP Sprocket da 5 x 7,6 cm (2 x 3 pollici) con il dispositivo, per evitare malfunzionamenti e inceppamenti della carta. È possibile acquistare ulteriore carta mediante l'app sprocket, toccando "Acquista carta" nel menu principale.
- In caso di inceppamento, non tirare la carta, ma spegnere e riaccendere dispositivo per espellerla automaticamente.
- Non estrarre la carta dal dispositivo durante la stampa.
- Se si accumulano perdite di liquido o umidità su una foto, asciugarle appena possibile per evitare di danneggiare i colori.
- Per una qualità di stampa ottimale, mantenere pulita la carta fotografica e non piegarla o danneggiarla.

## Funzioni della scheda Micro-SD 1

### Associazione di un dispositivo mobile a HP Sprocket 2-in-1

Le istruzioni di configurazione disponibili all'interno dell'app consentono di eseguire in modo semplice e rapido l'associazione con HP Sprocket 2-in-1. Al primo avvio dell'app sprocket, selezionare "Configura". È possibile accedere alle istruzioni di configurazione in qualsiasi momento dal menu Guida e procedure.

Per Android™

- 1. Spostare l'interruttore di accensione e tenerlo premuto finché la spia dell'indicatore LED di stato non diventa bianca, per indicare che il dispositivo è completamente acceso.
- 2. Verificare che la connessione Bluetooth sia attivata sul dispositivo mobile o tablet in uso, quindi aprire l'app sprocket. Selezionare il menu  $\equiv$  principale nell'angolo in alto a sinistra.
- 3. Toccare **sprocket**, quindi **Stampanti** per associare la stampante con il dispositivo mobile o il tablet. Un messaggio popup chiede di accedere alle **impostazioni** di Android™ per associare la stampante. Selezionare la stampante dall'elenco dei dispositivi disponibili.

Per iPhone®

- 1. Per accendere la stampante, spostare il pulsante di accensione e tenerlo premuto per 3 secondi. Quando il dispositivo è completamente acceso, la spia dell'indicatore LED di stato diventa bianca.
- 2. Aprire le **impostazioni** dell'iPhone® e selezionare **Bluetooth**. Attivare Bluetooth e selezionare la stampante dai dispositivi elencati.
- 3. Avviare quindi l'app sprocket.
	- Se si cerca di stampare una foto senza prima effettuare l'associazione con HP Sprocket 2-in-1, viene visualizzato un messaggio promemoria.
	- Se il dispositivo mobile e la stampante non vengono associati, provare a reimpostare la stampante.
	- È possibile associare un solo dispositivo iOS alla volta con la stampante. Per condividere la stampante, disattivare il Bluetooth e attendere che un altro utente esegua l'associazione.

#### Per usare la modalità Stampante

1. Chiudere il mirino, spingendolo verso la rientranza finché non scatta in posizione.

2. L'app sprocket può essere utilizzata per decorare e stampare foto dalla raccolta foto della fotocamera mobile e dai social media di origine.

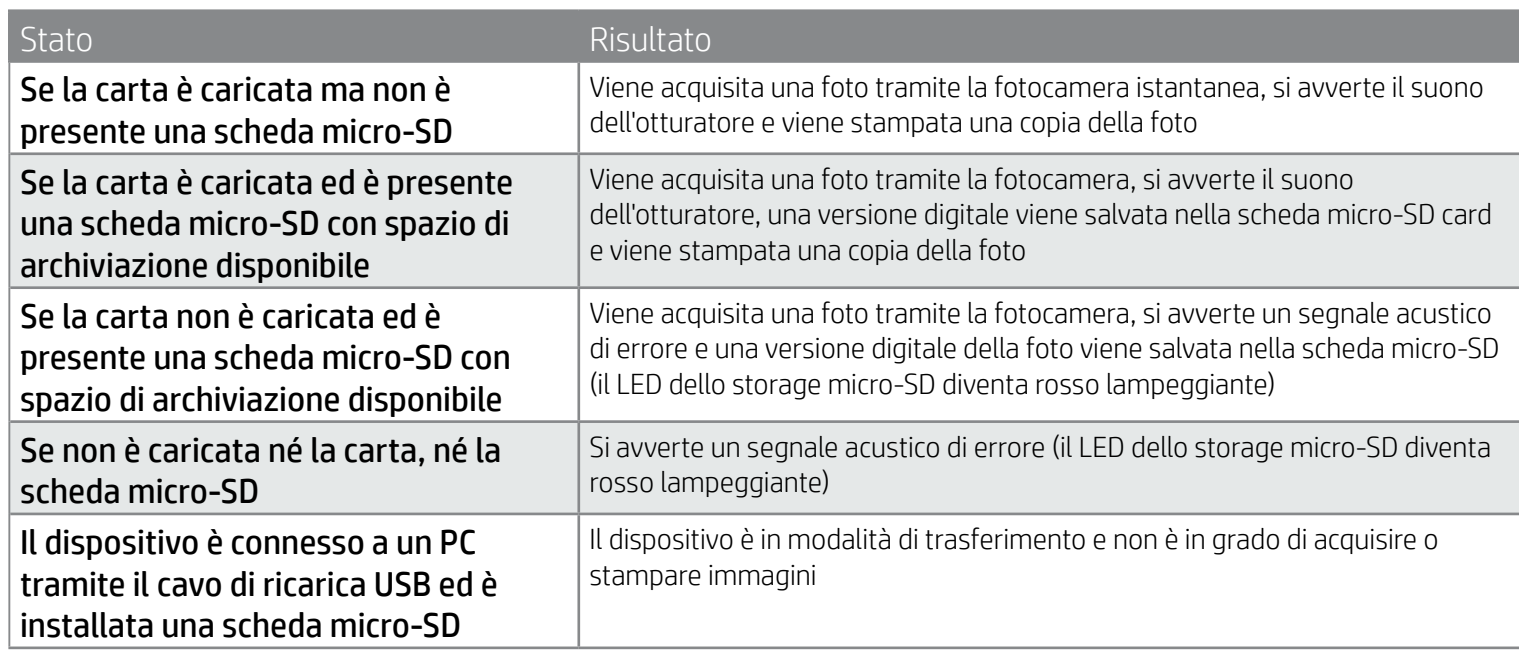

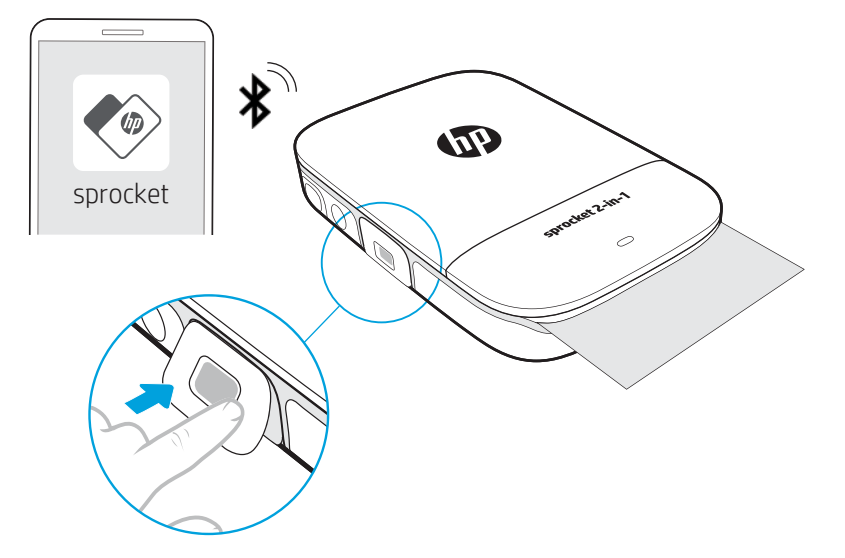

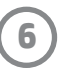

## Avvisi acustici

## Manutenzione di HP Sprocket 2-in-1

- Rimuovere impronte digitali, polvere e macchie dalla stampante utilizzando un panno asciutto in microfibra.
- Non rimuovere il coperchio della carta per evitare la penetrazione di polvere e residui nel percorso carta.
- Aggiornare il firmware della stampante. Assicurarsi che il dispositivo mobile utilizzato sia connesso a Internet, quindi aprire l'app HP Sprocket. Se è disponibile un aggiornamento del firmware, viene visualizzata la schermata relativa. Per completare l'aggiornamento, attenersi alle istruzioni visualizzate sullo schermo. Prima dell'aggiornamento del firmware la stampante deve essere carica almeno al 50%.
- Mantenere aggiornata l'app sprocket. Se l'app mobile in uso non è impostata per l'aggiornamento automatico, accedere all'App Store appropriato e assicurarsi di avere installato l'ultima versione.

Apple, il logo Apple, iPhone, iPad, iPod e iPod touch sono marchi di Apple Inc., registrati negli Stati Uniti e in altri paesi.

App Store è un marchio di servizio di Apple Inc. Android e Google Play sono marchi di Google Inc. Google e il logo Google sono marchi registrati di Google Inc.

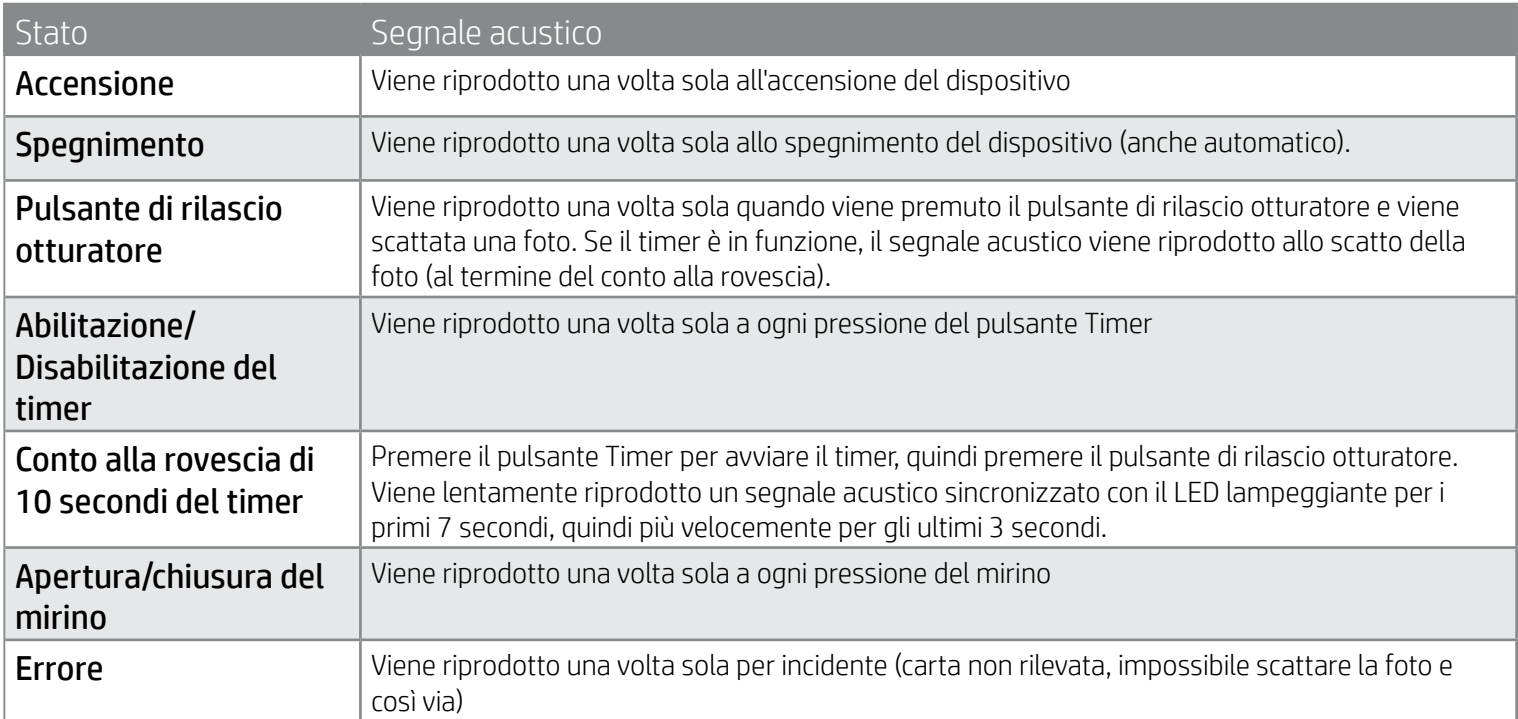

## Installare una scheda micro-SD (non inclusa)

- Verificare che il dispositivo HP Sprocket 2-in-1 sia spento. Inserire una scheda micro-SD nel dispositivo utilizzando un'unghia. L'etichetta sulla scheda micro-SD deve essere rivolta verso l'alto, nella direzione del coperchio della carta.
- In caso di errore con la carta, il LED dello storage micro-SD diventa rosso. Rimuovere la scheda micro-SD, riavviare la stampante, quindi reinserire la scheda micro-SD per cancellare l'errore.
- Quando una scheda micro-SD è inserita nel dispositivo e il dispositivo è collegato a un computer tramite il cavo di ricarica USB, la fotocamera istantanea e le funzionalità della stampante non sono disponibili.

• Per regolare il volume del suono del dispositivo HP Sprocket 2-in-1 e altre impostazioni, utilizzare l'app sprocket. Accedere alle impostazioni selezionando **sprocket** nel menu principale.

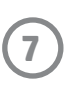

## Esplorazione dei menu

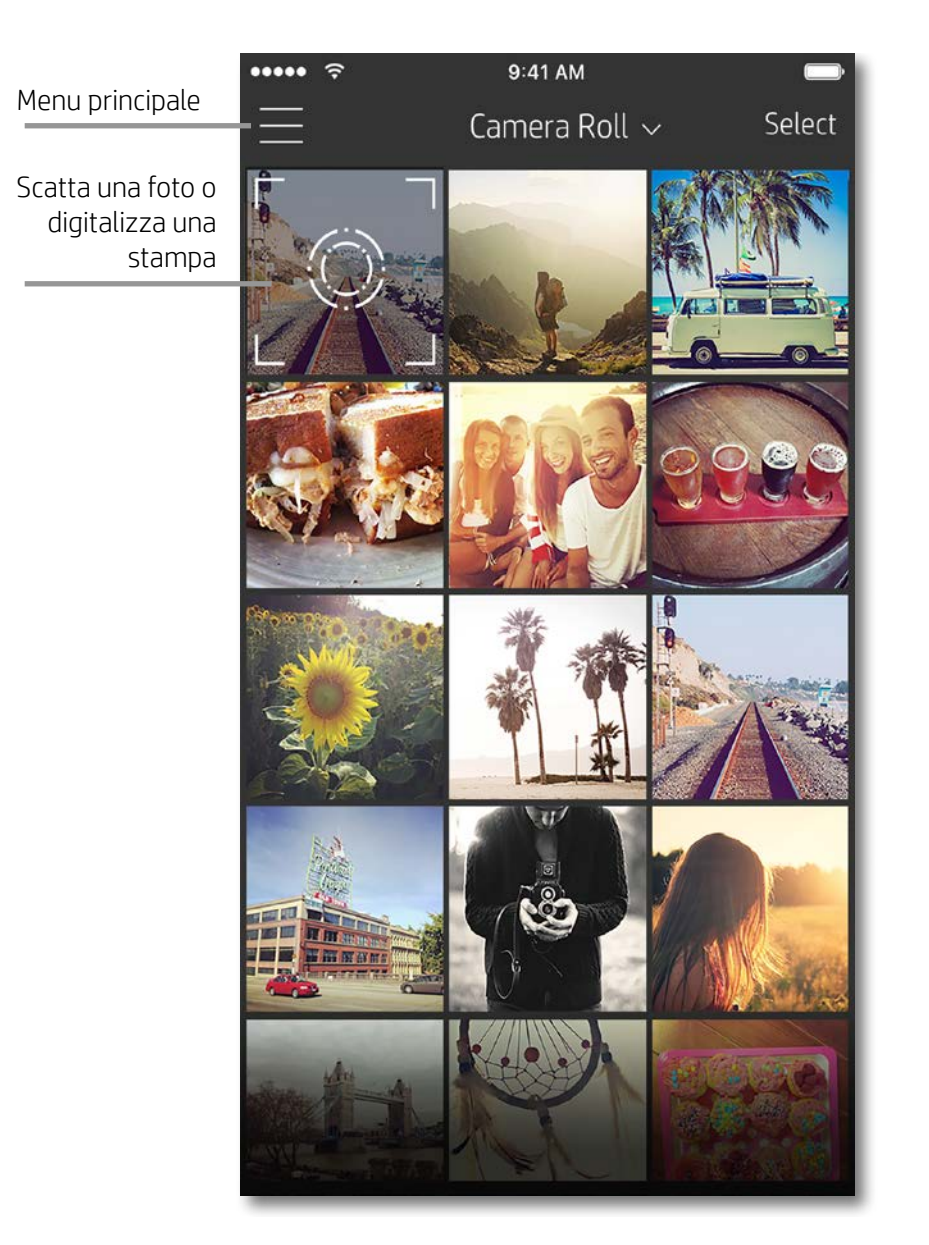

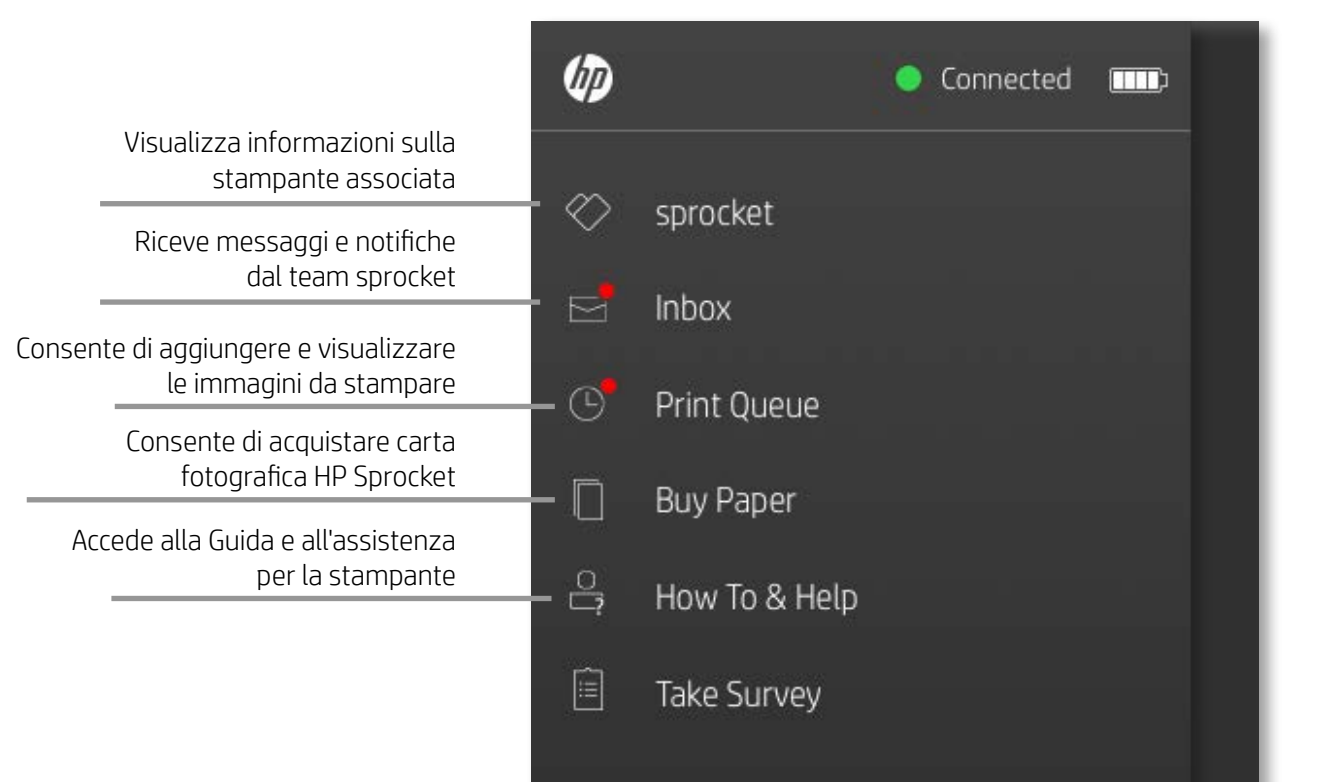

#### Uso del menu principale

Toccare **sprocket** per visualizzare le informazioni sulla stampante associata.

- Verificare lo stato della batteria e modificare le impostazioni di spegnimento automatico del dispositivo.
- Visualizzare l'indirizzo MAC, la versione del firmware e la versione dell'hardware. Tali informazioni saranno necessarie se si contatta il supporto HP Sprocket.
- In questa schermata verranno inoltre visualizzati gli aggiornamenti del firmware eventualmente disponibili.

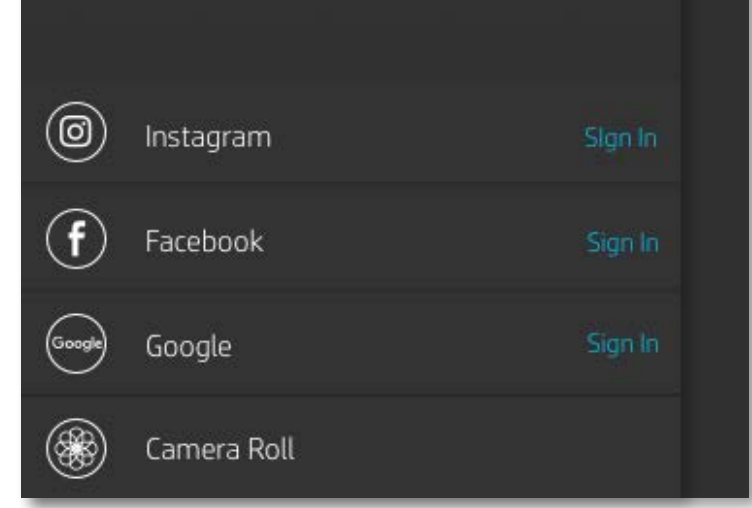

## <span id="page-7-0"></span>Esplorazione dell'app Sprocket

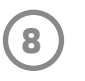

## Esplorazione delle raccolte foto

- 1. Dal menu principale, selezionare un social media di origine o la raccolta foto della fotocamera per visualizzare le origini foto supportate.
- 2. Una volta selezionata un'origine per le foto, scorrere verso sinistra o destra sulla schermata per esplorare tutte le raccolte.
- 3. Per ogni social media di origine, nella schermata viene visualizzato un segno fino a quando non si immetteranno le proprie credenziali, consentendo all'app sprocket di accedere alle proprie foto.
	- Vedere "Impostazione dei social media di origine" per informazioni sull'accesso alle foto dagli account dei social media.

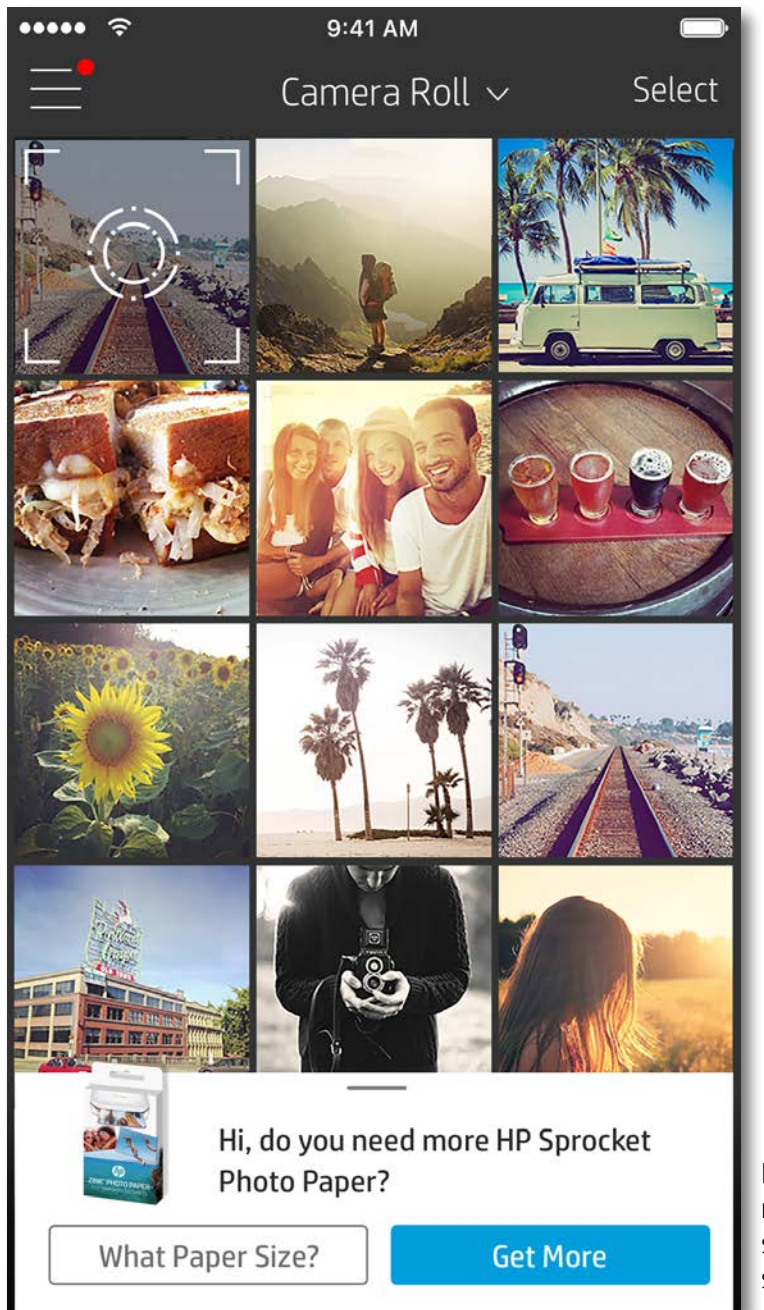

L'esperienza utente durante l'esplorazione dell'app sprocket può variare a seconda del sistema operativo utilizzato. Le differenze di stile comportano lievi variazioni in termini di funzionalità ed esperienza. Analogamente, i social media di origine possono variare in base all'area geografica.

## Scatto o selezione di una foto

- 1. Avviare l'app HP sprocket.
- 2. Nella schermata iniziale, toccare l'icona della fotocamera per scattare una foto. È inoltre possibile selezionare una foto sul dispositivo o da un social media di origine.
- 3. Se si sceglie di scattare una foto, la fotocamera si apre. Invertire la vista della fotocamera nell'angolo superiore sinistro. Toccare Esci per tornare alla raccolta.
- 4. Una volta scattata o selezionata una foto, è possibile modificarla, stamparla o condividerla.

## Impostazione dei social media di origine

- 1. Nel menu principale, toccare Accedi per ciascuno dei social media di origine elencati, per consentire all'app sprocket di raccogliere le foto dai vari account.
- 2. L'utente viene reindirizzato alla pagina di accesso dell'app. Immettere le proprie credenziali per consentire all'app sprocket di accedere alle raccolte foto personali.
- 3. Selezionare una foto da modificare, stampare o condividere. È possibile sfogliare le foto provenienti dai social media direttamente nell'app sprocket.

Le notifiche nell'app sprocket mostrano aggiornamenti, suggerimenti e caratteristiche salienti delle nuove funzionalità.

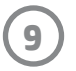

## Anteprima immagine

È possibile modificare, stampare o condividere la foto dalla schermata di anteprima dell'immagine.

- Chiudere l'anteprima immagine toccando  $\times$  nell'angolo superiore sinistro.
- Toccare **Modifica** per personalizzare l'immagine.
- Toccare l'icona della stampante  $\Box$  per stampare.
- Utilizzare il pizzicamento con due dita per eseguire lo zoom, ruotare e ridimensionare la foto.
- Dall'anteprima immagine è inoltre possibile salvare le foto, eseguire la stampa affiancata o stampare più copie. Per accedere alla coda di stampa e alle funzioni di stampa affiancata e copia, scorrere rapidamente verso l'alto sulla barra grigio chiaro sopra le icone inferiori per mostrare queste funzionalità.

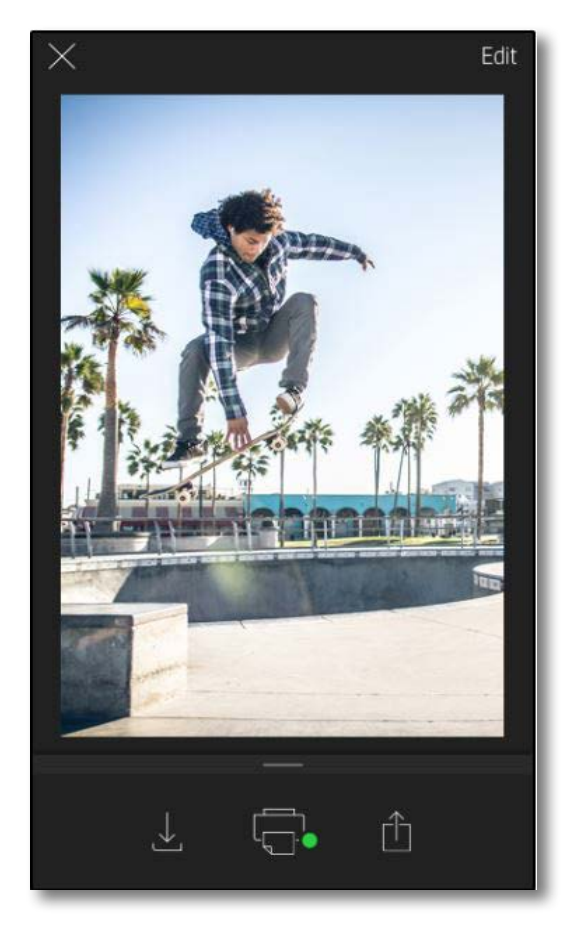

## Abilitazione della stampa mobile Sprocket

La stampa su HP Sprocket 2-in-1 può essere abilitata anche dalla maggior parte delle app fotografiche.

Per iPhone® o iPad®:

- 1. Nella schermata di anteprima toccare l'icona di condivisione nell'angolo superiore sinistro.
- 2. Selezionare l'icona Altro, con i tre puntini.
- 3. Attivare "Stampa su sprocket". È inoltre possibile trascinare "Stampa su sprocket" in cima all'elenco delle attività per semplificare l'accesso a tale funzione.

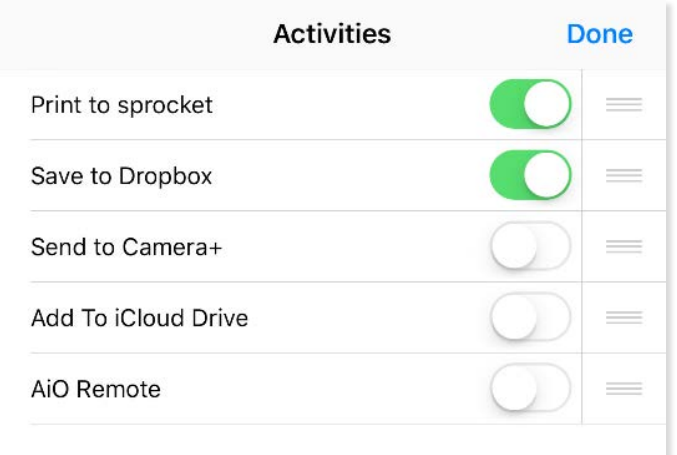

Per Android™:

- 1. Nella schermata di anteprima toccare l'icona di condivisione nell'angolo superiore sinistro.
- 2. Selezionare "sprocket" per abilitare la stampa.

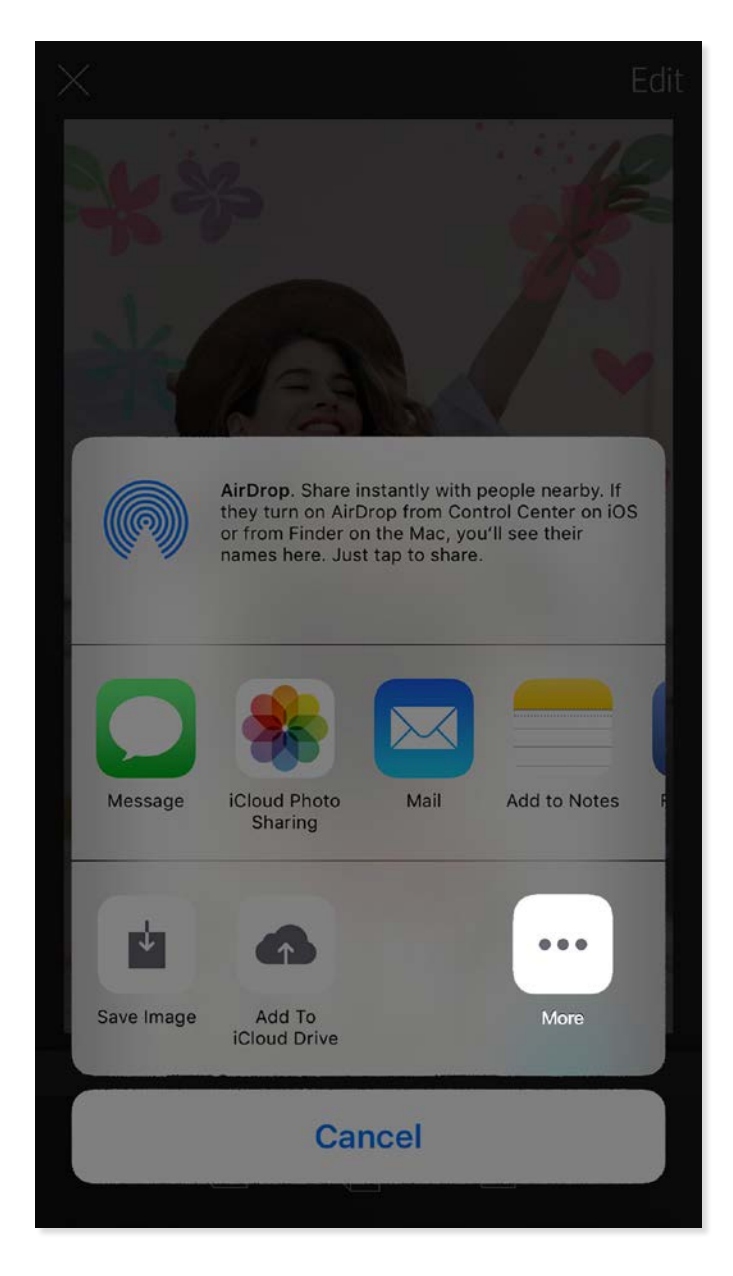

## Modifica di una foto

Toccare **Modifica** per modificare l'aspetto di una foto, aggiungere testo o autoadesivi e applicare filtri. Non dimenticare di salvare la propria creazione, una volta completata la modifica, toccando il segno di spunta nell'angolo superiore destro.

## Stampa di una foto

- 1. Toccare l'icona di stampa  $\Box$  per inviare la foto al dispositivo HP Sprocket 2-in-1.
- 2. Viene visualizzato il messaggio di conferma, insieme all'indicatore di stato, per segnalare che il processo di stampa è in corso.
- 3. La spia dell'indicatore LED di stato emette una luce bianca lampeggiante, il dispositivo emette un lieve ronzio, quindi viene avviata la stampa dell'immagine.
- 4. Una volta stampata la foto, utilizzarla come elemento decorativo oppure rimuovere delicatamente il rivestimento posteriore della foto iniziando da un angolo. Incollarla su una cartellina, un raccoglitore o in un album.
	- Se, quando si preme il pulsante di stampa, viene visualizzato un messaggio di errore per segnalare che il dispositivo non è connesso alla stampante, verificare che la stampante sia ancora accesa, quindi riassociare il dispositivo mobile alla stampante e riprovare a stampare.
	- Prima di stampare, assicurarsi che nessun oggetto blocchi lo slot di uscita della carta.

- 1. Toccare l'icona di condivisione  $\overrightarrow{1}$  per postare la foto sui social media e inviarla ad altre app.
- 2. Dopo aver toccato l'icona, è possibile inviare la foto tramite SMS, e-mail, memorizzazione nel cloud o social network. Una volta selezionata la modalità di condivisione desiderata, la foto viene caricata nell'applicazione appropriata per la fonte di informazione.

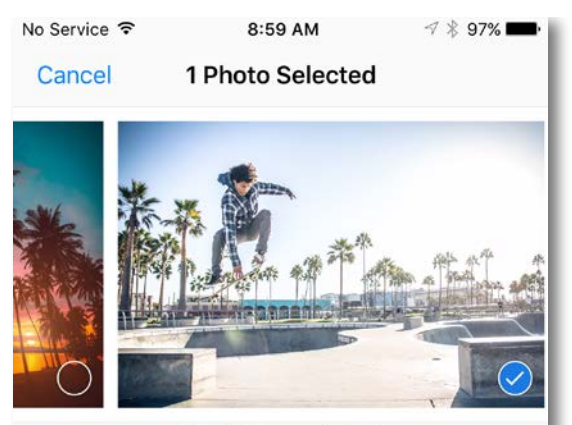

Tap to share with AirDrop

## Condivisione di una foto

**Nota:** le opzioni di condivisione disponibili possono variare in base al sistema operativo e alle applicazioni installate sul dispositivo mobile.

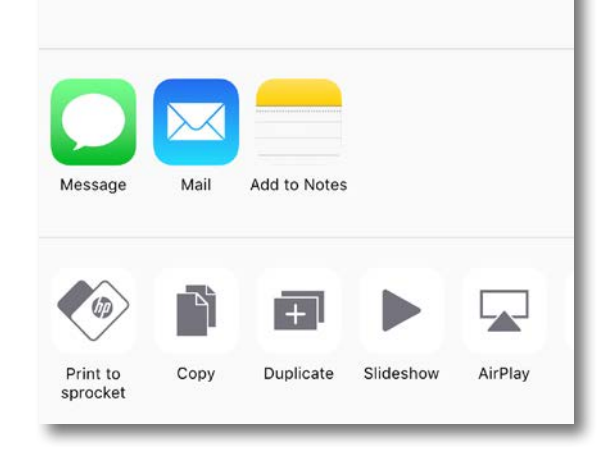

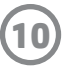

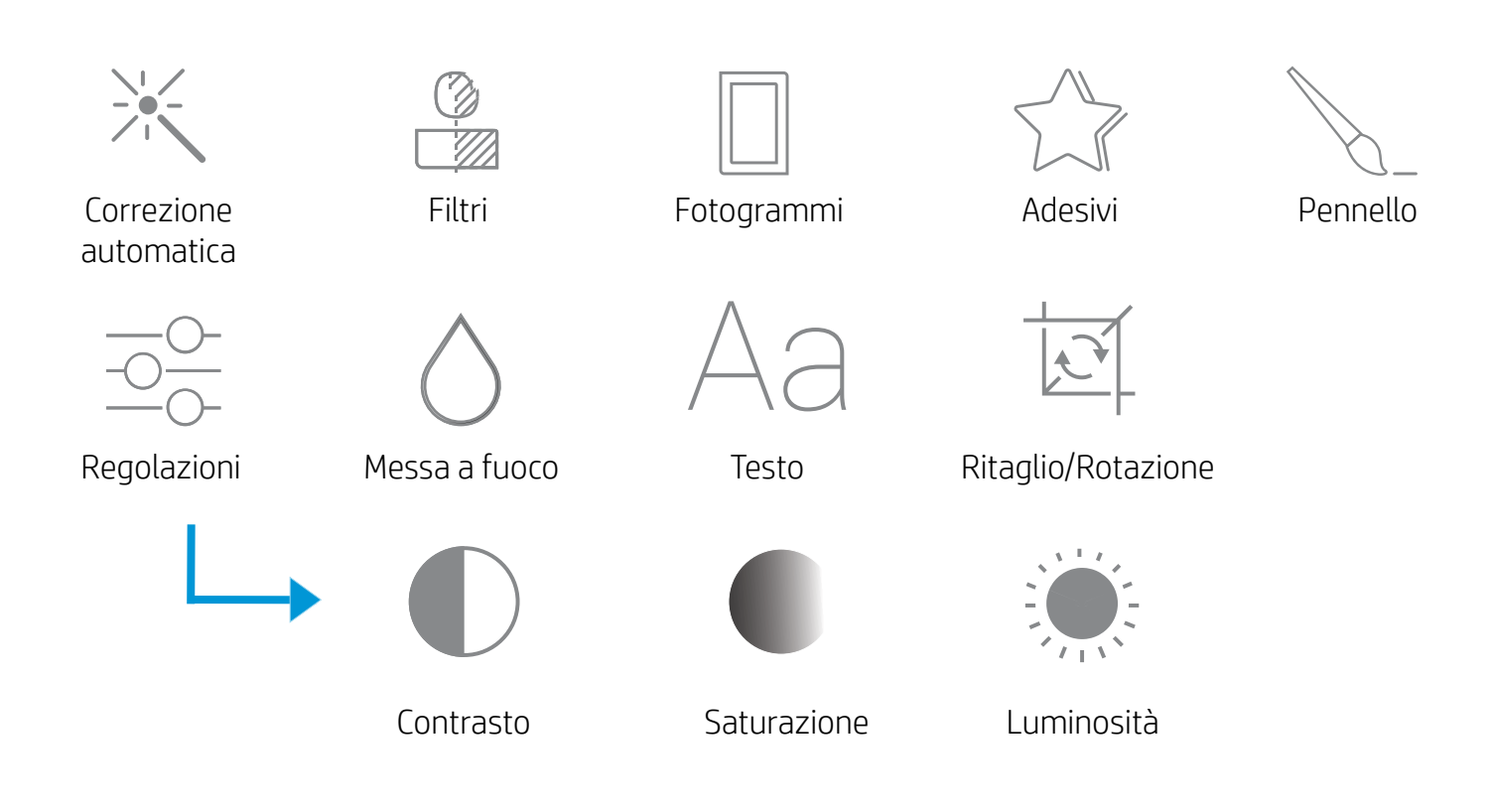

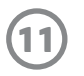

## Utilizzo della coda di stampa

La coda di stampa consente di salvare foto da stampare in un secondo momento e inviare stampe consecutive al dispositivo.

- Accodamento delle foto offline per la stampa futura. È possibile inviare stampe al dispositivo HP Sprocket 2-in-1 anche mentre si viaggia. Quando si è pronti a stampare, accedere alla coda di stampa dal menu principale nell'app sprocket e avviare la stampa. Le stampe in coda non verranno eseguite automaticamente al ripristino della connessione.
- Invio di stampe multiple e consecutive alla stampante. Nella coda, le stampe vengono visualizzate nell'ordine in cui sono state inviate. Se la stampante esaurisce la carta, la immagini vengono aggiunte alla coda e vengono stampate dopo il caricamento della carta.
- Gestione della coda di stampa dal menu principale dell'app sprocket.
- È possibile accedere alla coda di stampa dalla schermata di anteprima. Per visualizzare le stampe incluse nella coda, toccare la barra grigio chiaro sotto la foto. Per aggiungere una stampa, toccare l'icona dedicata.

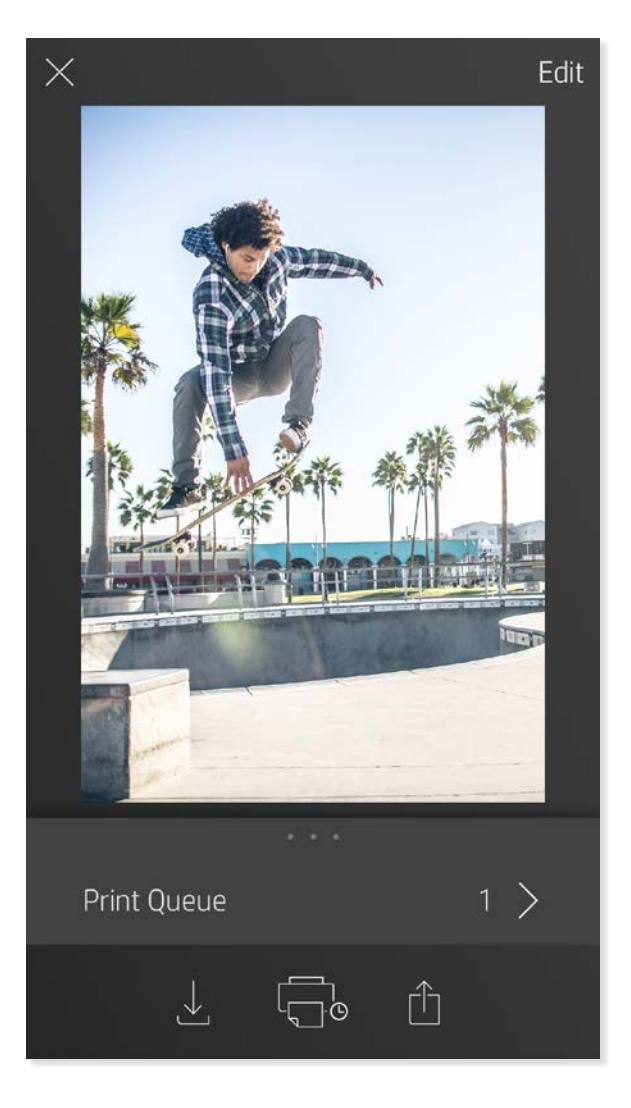

## Creazione di adesivi personalizzati

- 1. Creare un disegno o un motivo personalizzato da aggiungere a una stampa sprocket.
- 2. Nel menu Modifica, selezionare  $\sqrt{\chi}$  per accedere alla raccolta adesivi.
- 3. Nell'angolo inferiore sinistro, selezionare l'icona del segno più (+).
- 4. Inserire il proprio disegno nel fotogramma e toccare lo schermo.
	- Gli adesivi personalizzati vengono salvati nella raccolta adesivi personalizzata, che si trova accanto all'icona più (+) nella raccolta adesivi.
	- Per eliminare un adesivo dalla raccolta adesivi personalizzata, toccarlo e tenere premuto.
	- Per eliminare completamente la cartella della raccolta adesivi personalizzata, toccarla e tenere premuto.

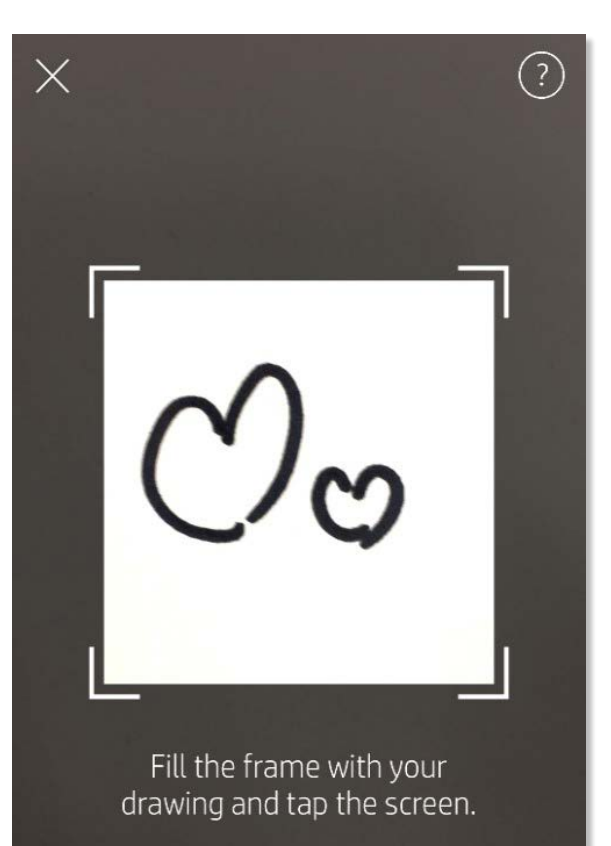

This material may be protected by copyright law. By continuing, you agree to the HP Terms of Service.

#### Messaggi e notifiche nella posta in arrivo

All'app sprocket vengono continuamente aggiunge funzionalità nuove e divertenti. Leggendo i messaggi e le notifiche relativi all'app sprocket nella Posta in arrivo, è possibile mantenersi aggiornati sulle esperienze sprocket. Abilitare le notifiche nell'app sprocket per ricevere aggiornamenti, suggerimenti e caratteristiche salienti della nuove funzionalità.

## Funzionalità dell'app Sprocket

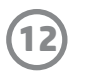

## Modalità fototessera

- 1. Aprire la schermata della fotocamera nell'app sprocket.
- 2. Nell'angolo inferiore sinistro della schermata della fotocamera, toccare l'icona rettangolare.
- 3. Selezionare Modalità fototessera. Quando si tocca l'icona dell'otturatore, la fotocamera scatta quattro foto di seguito, a intervalli regolari. Osservare l'indicatore girevole per determinare per quanto occorre rimanere in posa.
- 4. Le quattro foto acquisite vengono affiancate nella schermata di anteprima, nella stessa stampa.
	- Premere di nuovo l'icona dell'otturatore per interrompere le foto temporizzate durante gli scatti.

## Rivivere i ricordi con la modalità di scansione

Con l'app sprocket le vecchie stampe riprendono vita. La modalità di scansione consente di utilizzare la schermata della fotocamera nell'app per digitalizzare foto sprocket stampate, per rivivere i ricordi grazie ad altre immagini e video dello stesso giorno o luogo, esperienze di realtà aumentata e contenuti online.

La modalità di scansione è disponibile solo per le foto stampate dall'app sprocket mobile (non dalla fotocamera istantanea). Tali stampe vengono automaticamente contrassegnate per supportare la modalità di scansione.

Rivivere i ricordi con le stampe digitalizzate. Le stampe digitalizzate possono richiamare esperienze relative a un giorno o luogo specifico, oppure rimandare a video e fonti di informazioni esterne, come i siti Web. Inoltre, la modalità di scansione consente di trasformare le foto stampate in esperienze di realtà aumentata.

#### Per eseguire la scansione:

- 1. Dalla raccolta foto dell'app sprocket, toccare l'icona della fotocamera/scansione nella raccolta.
- 2. Centrare la stampa sprocket, quindi premere a lungo al centro dello schermo per eseguire la scansione e rivelare la magia che si cela nella stampa.
	- Assicurarsi che la foto sia bene illuminata per evitare errori di scansione.

#### Video e modalità di scansione

L'app sprocket consente di stampare un fotogramma video e rivedere il video durante la scansione. Funziona con tutti i video di qualsiasi raccolta o social media di origine, oltre a quelli di Apple Live Photos™. Aprire il video nell'anteprima immagine, toccare l'icona di selezione del fotogramma video per scegliere il fotogramma da stampare, quindi toccare l'icona di stampa.

#### Magic Frame e modalità di scansione

È possibile aggiungere un Magic Frame a una foto e osservare i suoi tesori nascosti, che si rivelano durante la

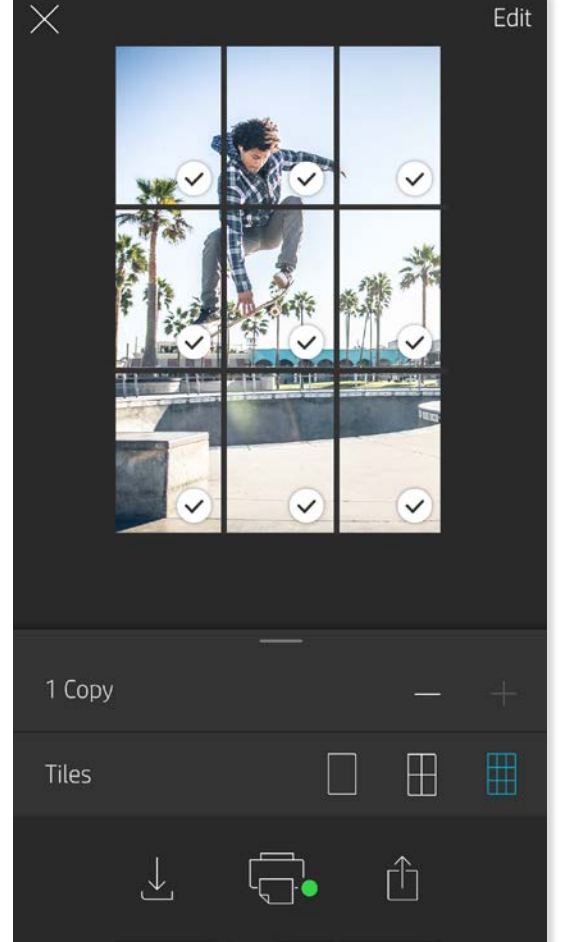

scansione. Selezionare un Magic Frame dalla sezione Fotogramma dell'Editor fotografico. È possibile scegliere fotogrammi quotidiani, stagionali o a tema.

## Stampa affiancata

- 1. Nella schermata di anteprima, toccare la barra grigio chiaro sotto la foto per visualizzare un menu nascosto.
- 2. Nella sezione Riquadri selezionare lo schema desiderato. Le foto possono essere stampata con una disposizione 2 x 2 o 3 x 3.
- 3. È possibile combinare le foto stampate per creare una grande stampa a mosaico.
	- Dallo stesso menu compresso è inoltre possibile aggiungere foto alla coda di stampa e stampare più copie.

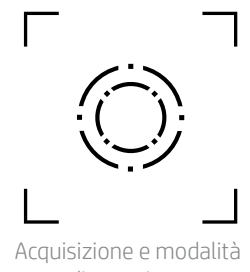

di scansione

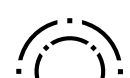

Icona di Magic Frame

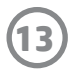

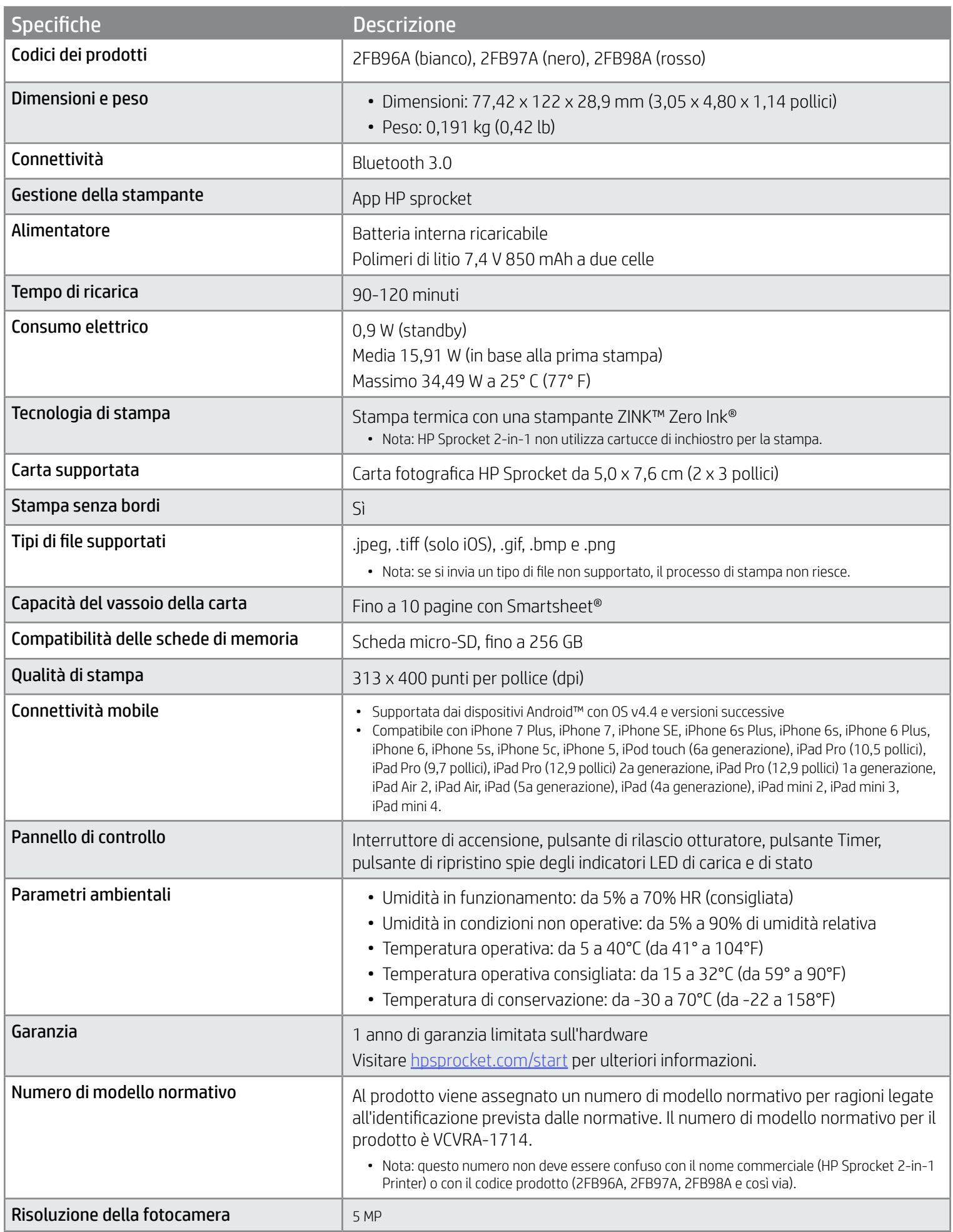

Per le informazioni sulla sicurezza e sulle norme vigenti, consultare il documento incluso nell'imballo del prodotto.

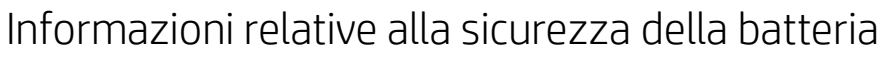

- Non smontare il prodotto o la batteria né cortocircuitare i poli della batteria.
- Evitare il contatto con una batteria danneggiata o che presenti fuoriuscita di liquido.
- L'uso del prodotto da parte dei minori deve sempre avvenire con la supervisione di un adulto.
- Non smontare, danneggiare, schiacciare o incendiare la batteria.
- Non utilizzare la stampante se la batteria del prodotto si sta ingrossando e sta causando l'espansione del prodotto.
- Tenere il dispositivo al riparo da alte temperature e umidità.

## <span id="page-13-0"></span>Informazioni sulla sicurezza

## <span id="page-13-1"></span>Caratteristiche tecniche

V)

### Se non è possibile stampare

- Accendere la stampante. Per impostazione predefinita, il dispositivo si spegne dopo 5 minuti. Per modificare le impostazioni di spegnimento automatico del dispositivo, aprire l'app HP sprocket sul dispositivo mobile in uso. Toccare  $\equiv$ , toccare **sprocket**, quindi toccare **Spegnimento automatico**. Selezionare la temporizzazione desiderata.
- Caricare la stampante.
- Verificare che il Bluetooth sia attivato e associato alla stampante. Se la stampante è già associata al dispositivo mobile, spegnere e riaccendere il Bluetooth per risolvere il problema.
- Verificare che il vassoio di alimentazione del dispositivo contenga carta fotografica. Caricare fino a 10 fogli di carta fotografica HP Sprocket con HP ZINK™ Smartsheet blu.
- Avvicinare la stampante e il dispositivo mobile. I segnali Bluetooth possono risultare più deboli a lunga distanza.
- Aggiornare il firmware della stampante. Assicurarsi che il dispositivo mobile utilizzato sia connesso a Internet, quindi aprire l'app HP sprocket. Se è disponibile un aggiornamento del firmware, viene visualizzata la schermata relativa. Per completare l'aggiornamento, attenersi alle istruzioni visualizzate sullo schermo. Prima dell'aggiornamento del firmware la stampante deve essere carica almeno al 50%.
- Reimpostare la stampante. Sulla stampante, individuare il forellino sotto il coperchio della carta, inserire uno spillo nel punto di accesso del pulsante di ripristino, quindi premere il pulsante per 3 secondi. Riavviare la stampante.

- Utilizzare carta fotografica HP Sprocket originale. ZINK™ produce carta fotografica personalizzata per una vasta gamma di stampanti, ad esempio Polaroid, LG e HP. Per risultati ottimali, HP consiglia di utilizzare carta fotografica HP Sprocket. Per acquistare carta fotografica HP Sprocket originale, visitare il sito hosprocket.com/start. È possibile acquistare la carta fotografica originale HP Sprocket anche presso altri rivenditori.
- Caricare sempre lo Smartsheet HP ZINK™ blu appartenente alla stessa confezione di carta fotografica attualmente in uso nella stampante. Caricare lo Smartsheet HP ZINK™ blu nel vassoio della carta, con il codice a barre rivolto verso il basso e la carta fotografica con i logo HP rivolti verso il basso.
- Lasciare raffreddare la stampante per alcuni minuti tra un processo di stampa e l'altro.
- Conservare la carta fotografica in un luogo fresco e asciutto ed evitare il contatto con l'acqua. In caso di versamenti di liquido su una foto, asciugarla il prima possibile per non danneggiarla.
- Aggiornare il firmware della stampante.

## Per il miglioramento della qualità di stampa

Per migliorare la qualità di stampa, utilizzare questi suggerimenti e le funzionalità di modifica dell'app sprocket.

## Come eliminare un inceppamento della carta

Se l'alimentazione della carta si interrompe, il dispositivo potrebbe essersi inceppato. Eliminare l'inceppamento della carta e riavviare il dispositivo, tenendo premuto il pulsante di accensione.

- 1. Nell'app sprocket, premere OK per cancellare il messaggio di errore.
- 2. Spegnere la stampante.
- 3. Rimuovere il coperchio della carta facendolo scorrere nella direzione opposta a quella dello slot di uscita. Rimuovere tutta

la carta fotografica rimasta nel vassoio di alimentazione.

- 4. Rimuovere delicatamente la carta inceppata dal vassoio di alimentazione.
- 5. Ricaricare la carta fotografica rimanente con il lato di stampa rivolto verso l'alto.
- 6. Allineare il coperchio della carta alle guide all'esterno della stampante, quindi far scorrere il coperchio della carta verso lo slot di uscita finché non risulta completamente inserito.
- 7. Accendere la stampante.

Per le illustrazioni relative al caricamento della carta, vedere a pagina 3.

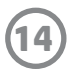

## <span id="page-14-0"></span>Risoluzione dei problemi e FAQ

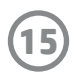

## È possibile stampare utilizzando più stampanti?

Sì. È possibile collegarsi e stampare utilizzando più stampanti, ma non collegarsi a più stampanti contemporaneamente.

## Come fissare un cordino alla stampante

Fissare il cordino alla stampante per assicurarla al polso, a un moschettone e così via.

- 1. Tenere il cordino in una mano e il dispositivo HP Sprocket 2-in-1 nell'altra, con l'obiettivo della fotocamera rivolto verso l'alto.
- 2. Infilare l'estremità piccola e stretta del cordino nel foro superiore del dispositivo, finché non emerge dal foro inferiore. Infilare l'estremità opposta del cordino nell'estremità più piccola estratta dalla stampante.
- 3. Serrare il cordino tirando l'estremità opposta.

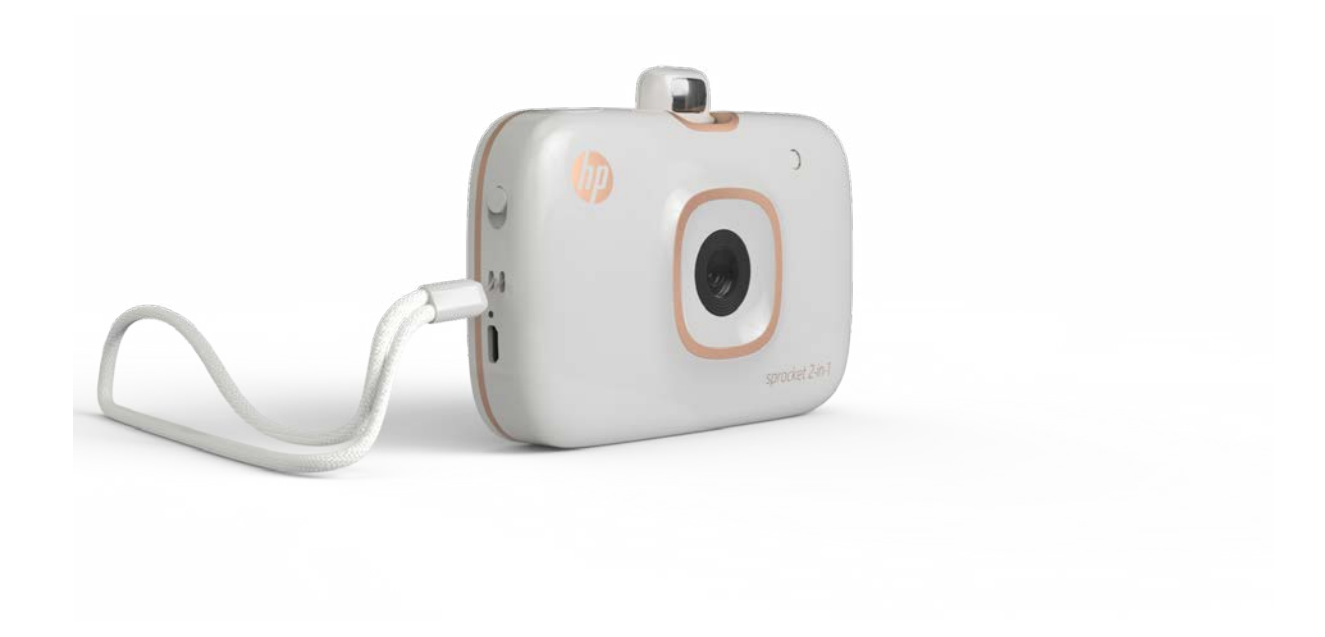